# **Návod pro žáky, jak se přihlásit k ONLINE výuce a do programu ALF.**

Zde je návod, jak se přihlásit do aplikací OFFICE 365 pro online výuku (MS Teams) a programu ALF pro testy.

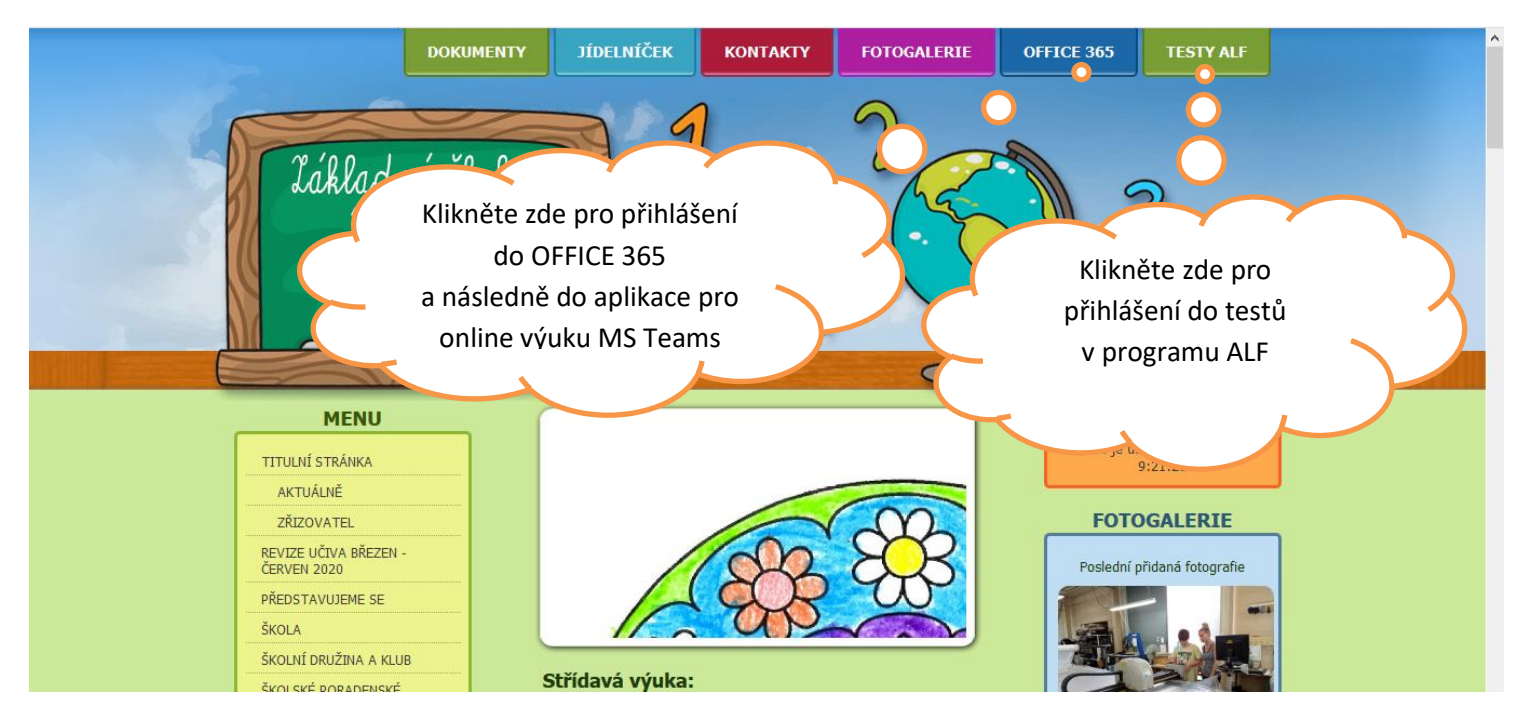

Zadejte do internetového prohlížeče tuto adresu: <www.zsvidnava.cz>

## **Dále postupujeme pro OFFICE 365**

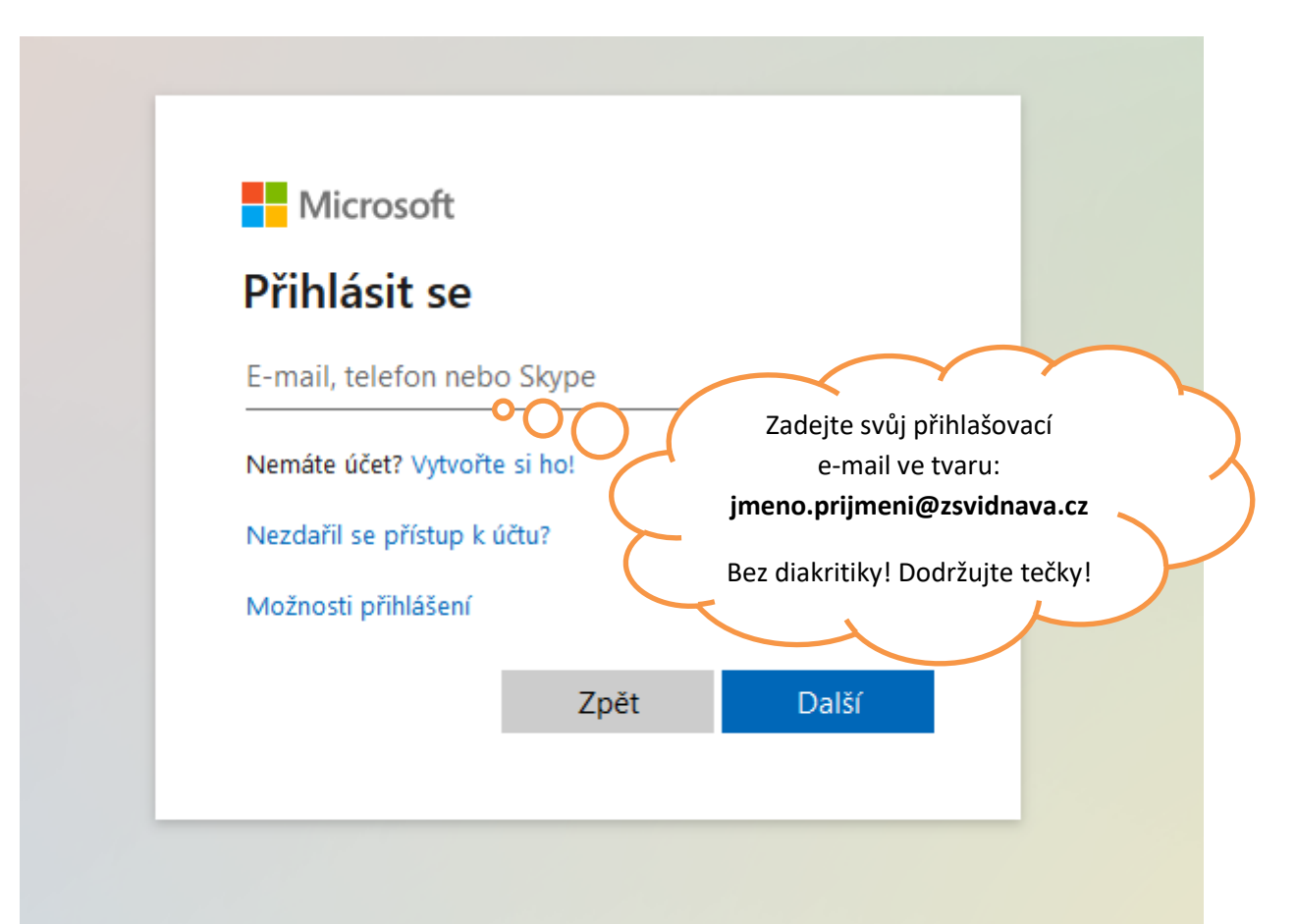

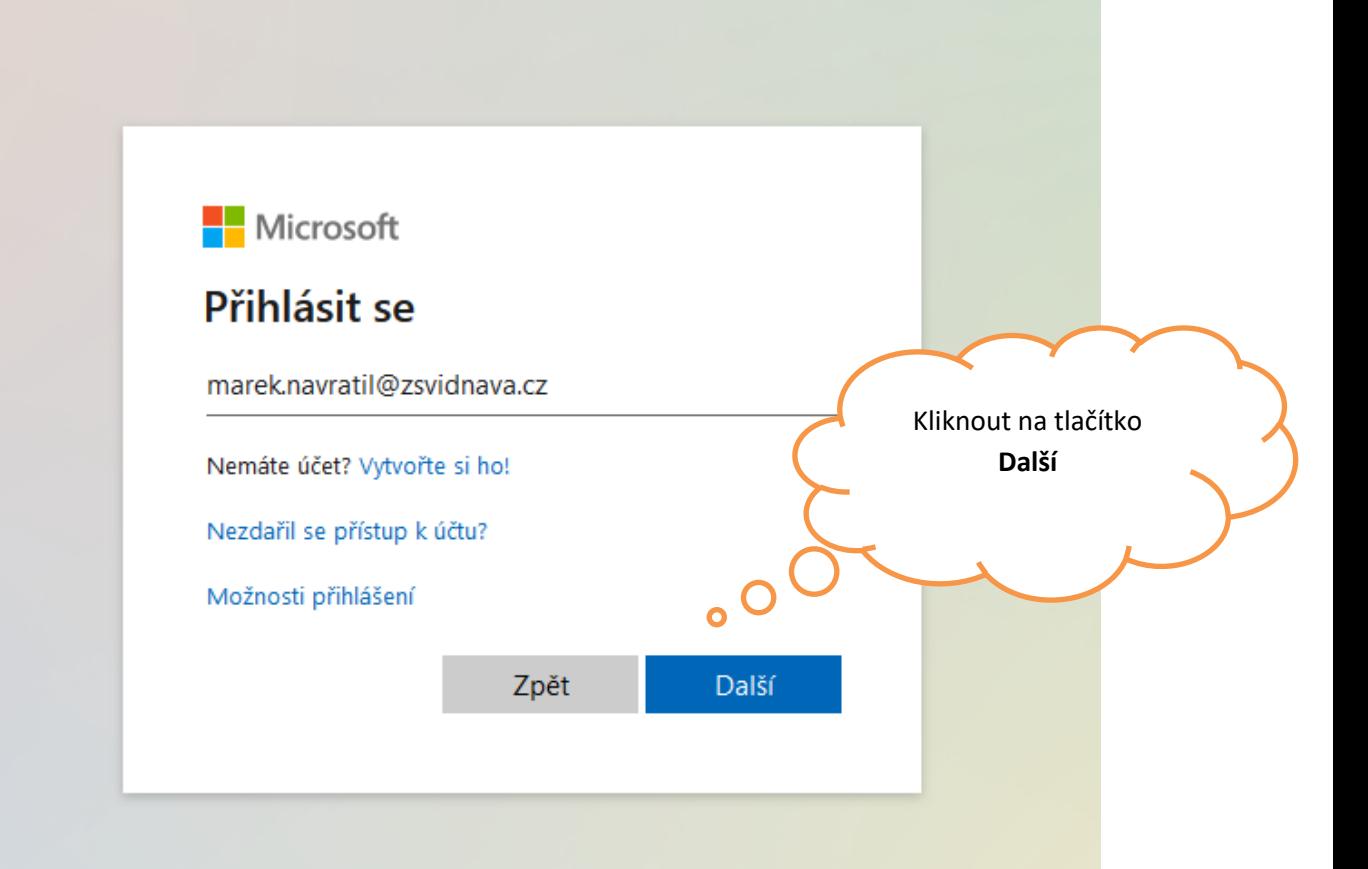

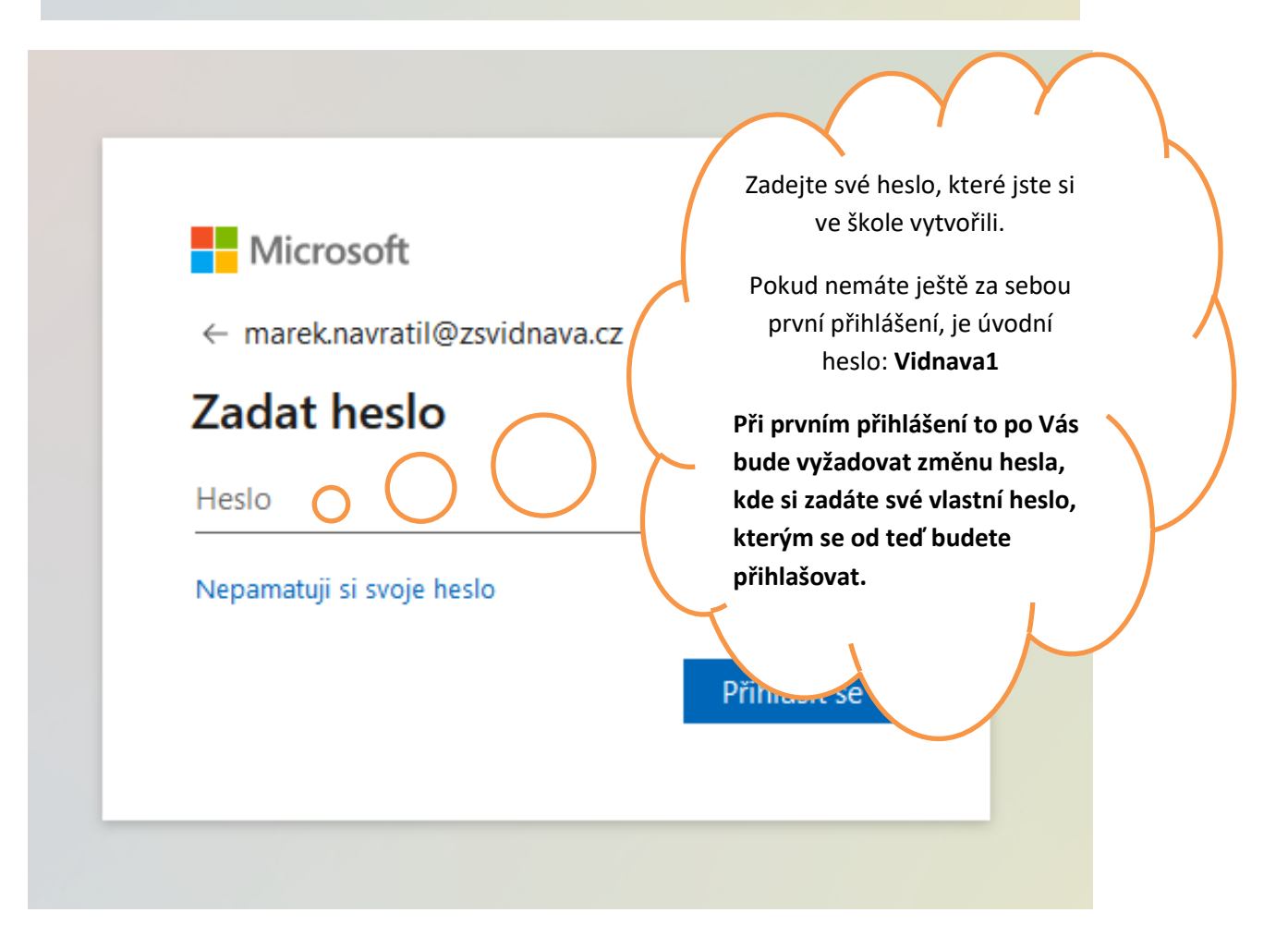

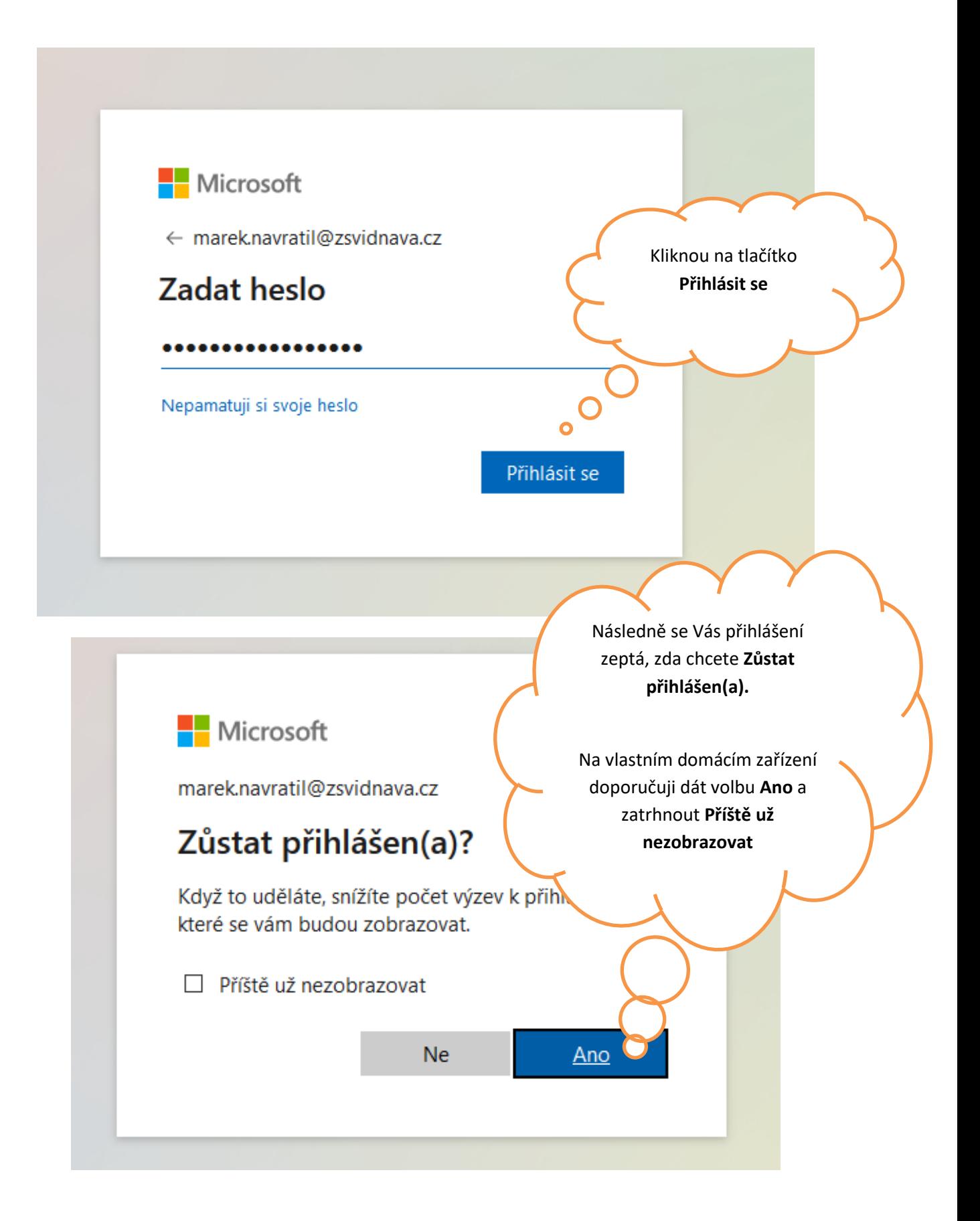

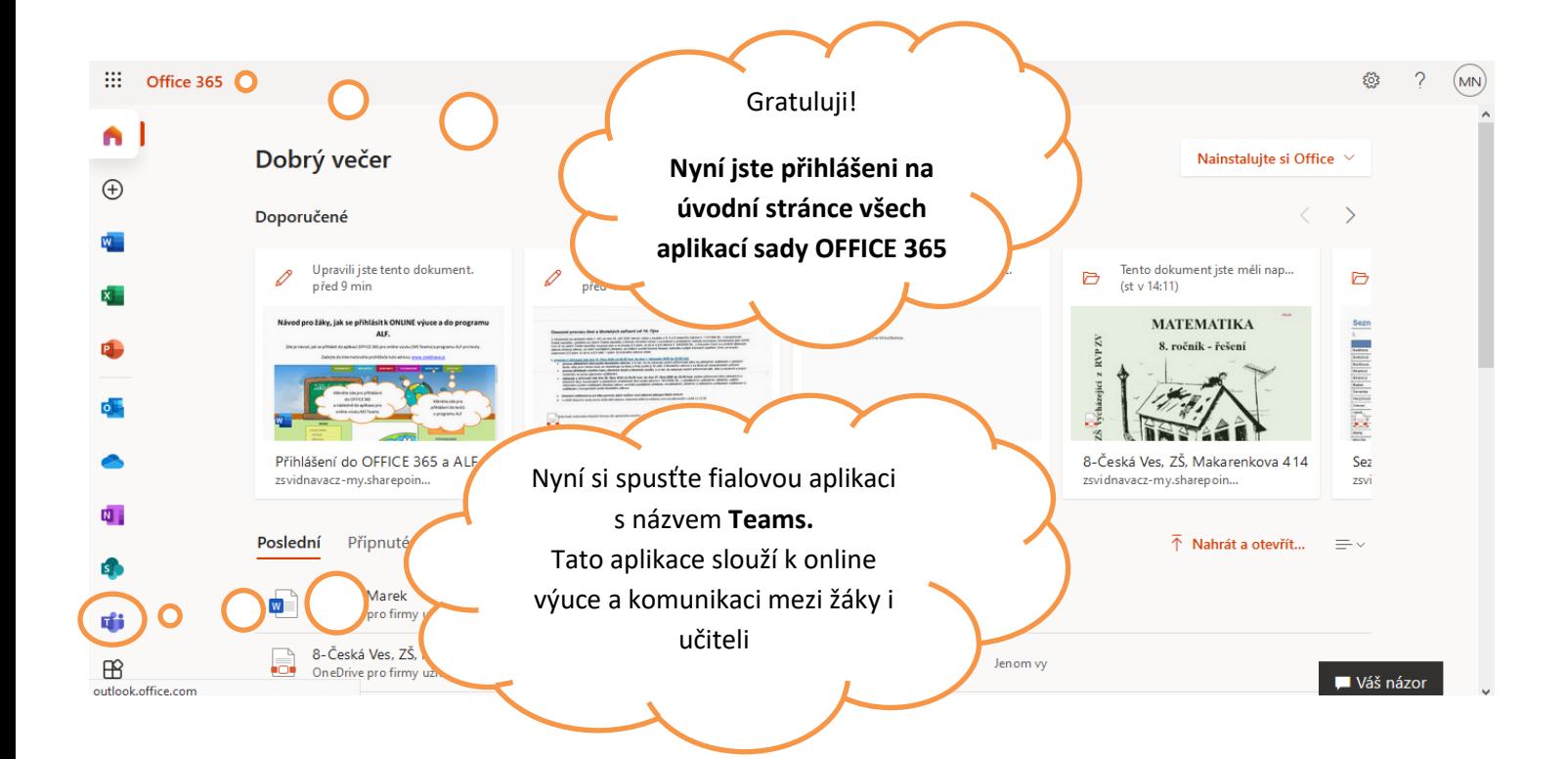

**Microsoft Teams** 

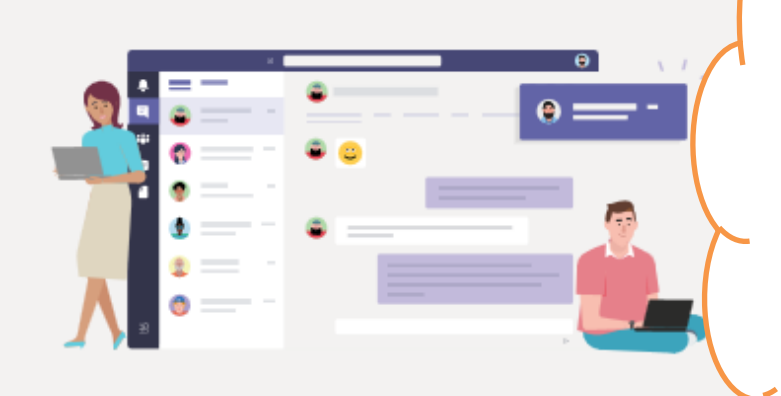

#### Stáhněte si aplikaci Teams pr plochu a zajistěte si lepší připojem.

Stáhnout aplikaci pro Windows

Místo toho použijte webovou aplikaci.

Právní informace Ochrana soukromí a soubory cookie © 2020 Microso

**Další možnost je spustit přes webový prohlížeč**. (následující kroky, popisují aplikaci spuštěnou přes webový prohlížeč!)

zeptá, zda si ji chcete **spustit v internetovém prohlížeči**, nebo zda ji chcete **stáhnout do svého zařízení** (PC, mobil, tablet,…) **Doporučuji si ji stáhnout** a nainstalovat do PC či mobilu pro kvalitnější spojení.

**Aplikace Teams** se Vás

Gratuluji, podařilo se Vám spustit aplikaci **Microsoft Teams** sloužící k ONLINE výuce:

- Pokud chceš vědět, co je nového, klikni v levém sloupci na ZVONEČEK **(Aktivita)**
- Pokud si chceš psát se svými spolužáky a učiteli klikni v levém sloupci na tlačítko **Chat**
- Pokud se potřebuješ dozvědět, co máš v daném předmětu za úkol, nebo se připojit k online výuce klikni na tlačítko **Týmy.**
- Podívej se na tlačítko **Kalendář**, kde uvidíš, co ti učitelé naplánovali.
- Ostatní tlačítka tě prozatím zajímat nemusí.

Přeji ti hodně úspěchů při distanční výuce! Pokud by nastal jakýkoliv problém, tak mne kontaktuj prostřednictvím e-mailu[: marek.navratil@zsvidnava.cz](mailto:marek.navratil@zsvidnava.cz), nebo přes messenger (Facebook).

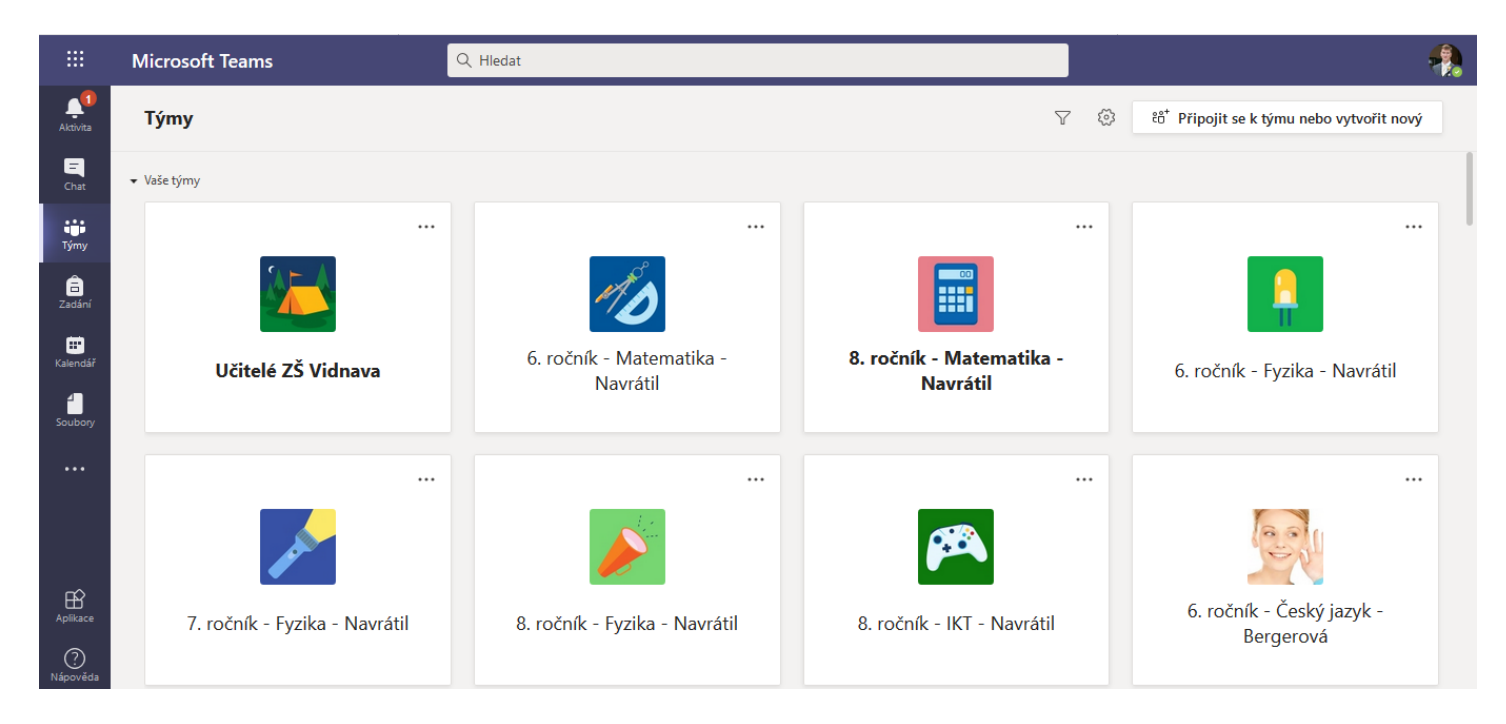

# **Dále postupujeme návodem pro přihlášení do programu ALF**

(klikni na stránce školy [www.zsvidnava.cz](http://www.zsvidnava.cz/) na zelené tlačítko TESTY ALF)

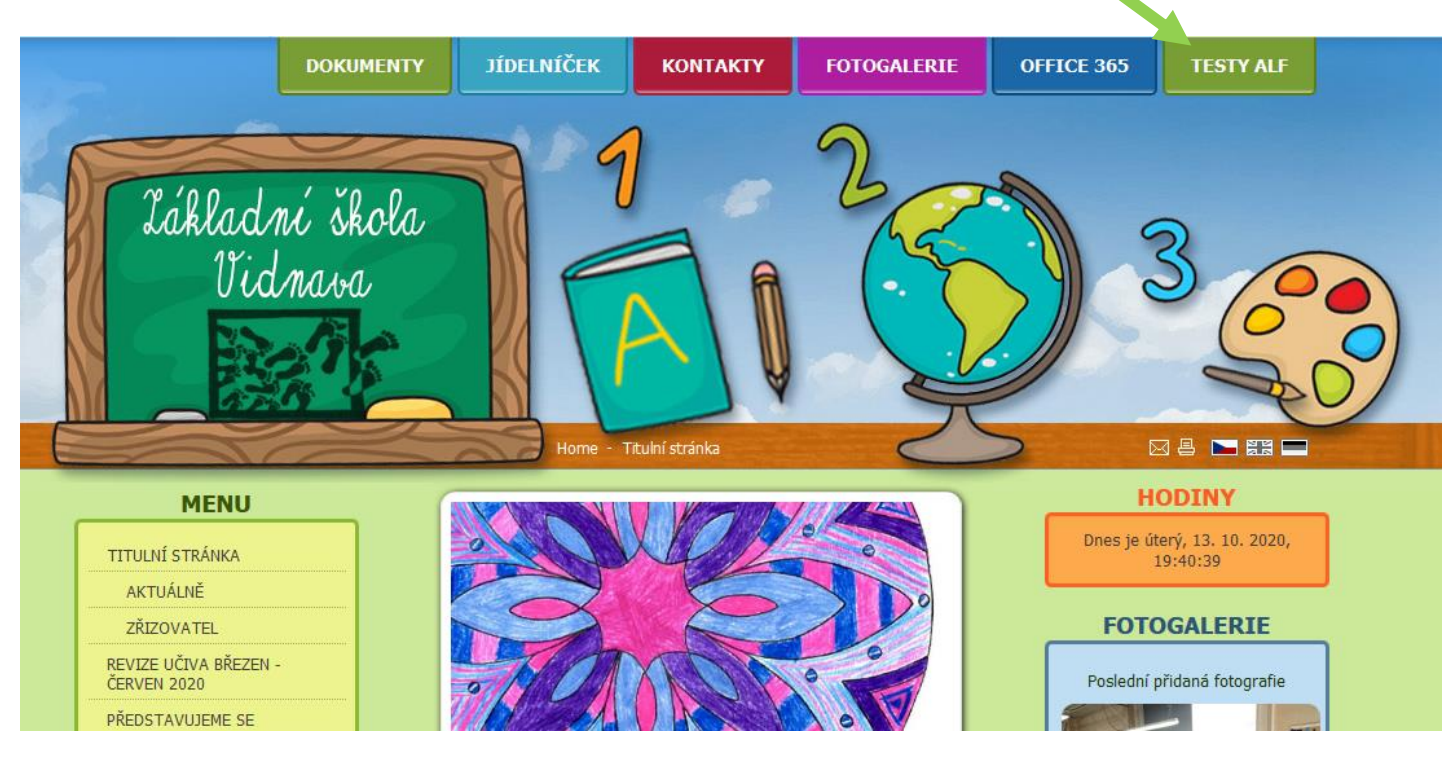

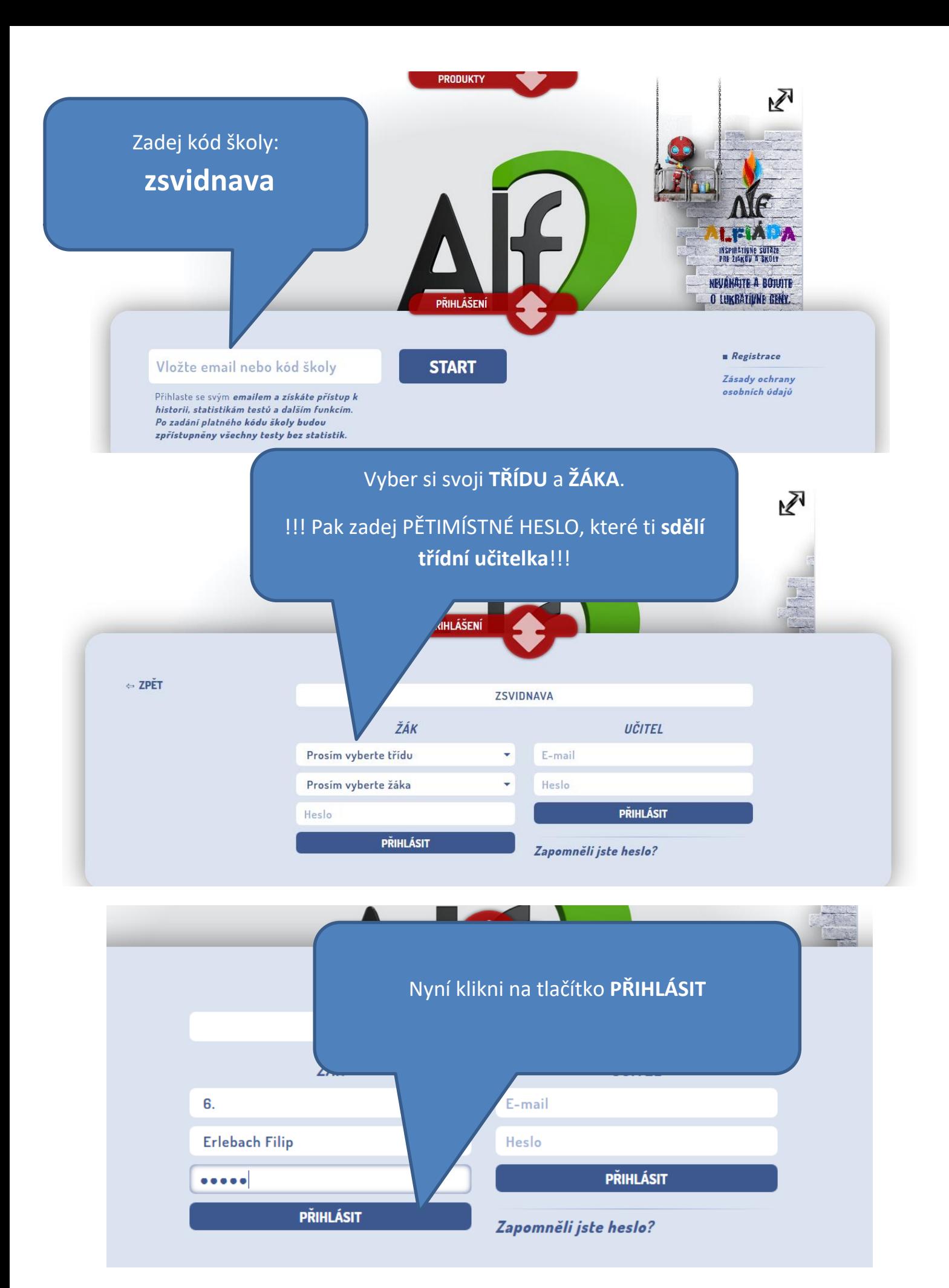

Gratuluji, pokud si postupoval(a) správně, jsi přihlášen(a)!

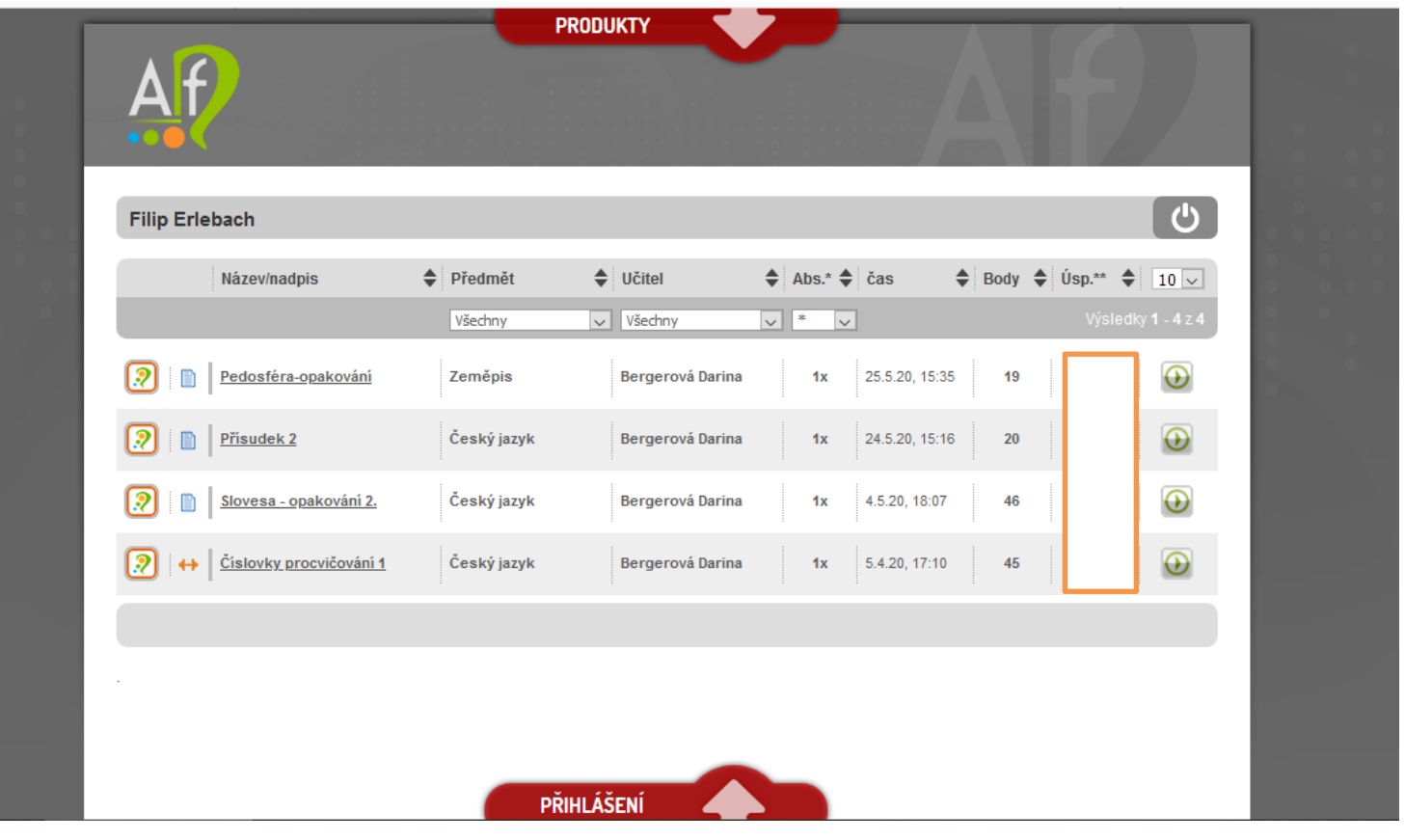

Zadaný test si spustíš zelenou šipkou v kolečku

## **!!! Při vypracovávání testu dbej těchto pravidel: !!!**

- 1. Nepřepínej se při spuštěném testu mezi jednotlivými okny webového prohlížeče!
- 2. Doporučuji ti test spustit v počítači! Pokud si jej spustíš v mobilu i tato varianta je možná, ale ne vždy se ti mohou zobrazit všechny otázky!
- 3. Sleduj, kolik pokusů máš na spuštění testu! Většinou ti dá vyučující pouze jeden pokus na spuštění!
- 4. Pokud dodržíš všechna pravidla, ale i přes to ti test nějakým nedopatřením spadne, požádej vyučujícího o opětovné spuštění zadaného testu!

Případné dotazy či pomoc s přihlášením do jednotlivých programů ti poskytne třídní učitelka, pokud si nebudete vědět ani přes to s něčím rady, tak mě kontaktujte na: [marek.navratil@zsvidnava.cz](mailto:marek.navratil@zsvidnava.cz) nebo messengeru Marek Weber Navrátil